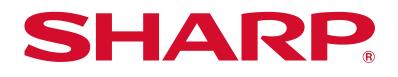

# How Do I Make an Easy Copy?

## **Easy Copy Mode**

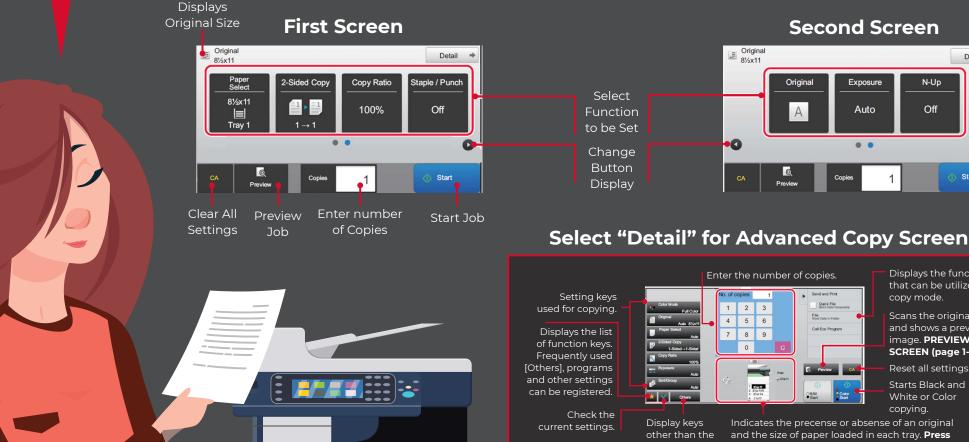

function keys

indicated

Displays the function that can be utilized in copy mode. Scans the original

N-Up

Off

Detail 🔎

Start Job

and shows a preview image. **PREVIEW** SCREEN (page 1-16).

Reset all settings. Starts Black and White or Color copying.

Indicates the precense or absense of an original and the size of paper loaded in each trav. **Press** to open the paper select screen.

**Second Screen** 

Exposure

Auto

.

1

Original

Α

Q

# **Finishing Made Easy**

## 2-Sided Copying

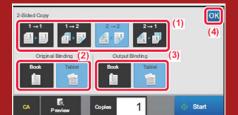

#### **Doc Feed Mode**

1. Select the 2-sided copy type.

- 2. When the original is set to "2-sided", select "Tablet" or "Book" in "Original Binding".
- 3. When the output is set to "2-sided", select "Tablet" or "Book" in "Output Binding".
- 4. After the settings are complete press "OK".

### Image Exposure

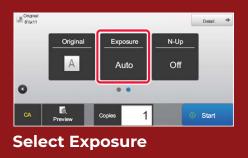

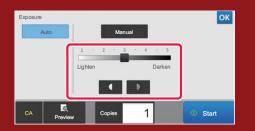

### **N-Up Copying**

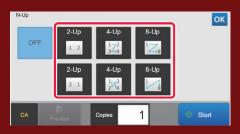

Select N-Up

Tap the number of original you want to copy collectively then select the layout key. If needed, the images will be rotated.

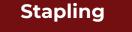

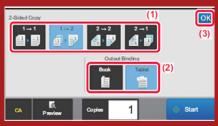

**Table Glass Mode** 

1. Press the [1→2] key. 2. When the output is set to "2-sided", select "Tablet" or "Book" in "Output Binding" 3. After the settings are complete press "OK".

Place next Original, then press [Start]. When finished press [Read-End]

Tap or Slide the Slider to adjust the copy exposure. After the adjustment, press OK. This completes the procedure in easy mode.

## **Zoom Settings**

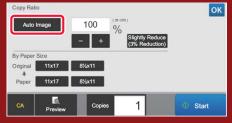

#### **Select Copy Ratio**

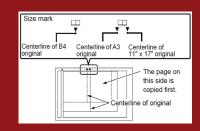

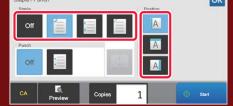

#### Select Staple/Punch

Select the number of staples and staple position.

- After the settings are completed, press OK.
- A binding position cannot be selected for stapleless stapling.